# Making a Basic Game in Scratch

This tutorial shows you how to make a simple game in Scratch. In this game, you are in a dungeon. You are trying to get to the cake at the end of the dungeon. Monsters are protecting the cake. Don't let them touch you!

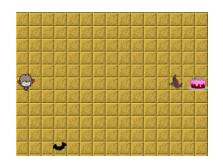

#### **Introduction to Scratch**

Go to this website: http://o.ooli.ca/en/scratchgames/cake

First, we'll choose a picture for your character in the game. Go to the New Sprite icon and click on the Choose a Sprite button.

Then, choose a picture that you like. Scratch calls these pictures sprites.

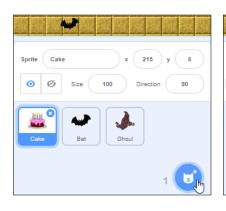

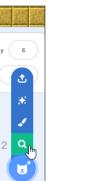

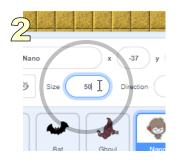

The picture will probably be too big. To make it smaller, click on the Size box and enter a smaller number.

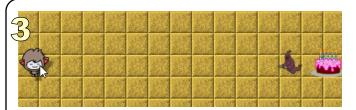

You can move sprites around by dragging them. Move your pointer over the sprite, hold down your mouse button, and then move the mouse. Let go of the button when the sprite is in the spot you want. For now, move your sprite to the left side of the game.

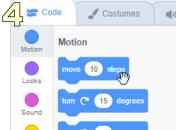

On the left of the screen are commands that you can give to sprites. In Scratch, these commands are called "blocks." Click on the "move \_\_\_ steps" block. What does your sprite do when you click on the block?

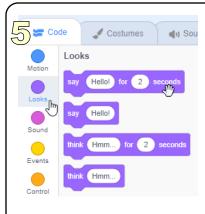

There are many types of blocks. At the far left of the screen, you can change what sort of blocks are shown. Click on "Looks" to show the blocks for looks. Then click on the "say \_\_ for \_\_ secs" block. What happens?

What happens when you click on the "think \_\_ for \_\_ secs" block? The "hide" block? The "show" block? Can you make your sprite say "goodbye" instead of "hello?"

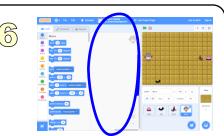

In the middle of the screen is a blank area. You can put together blocks here to make more complicated commands. This is called a "program" or "script."

#### The Bat

The bat guards the dungeon. Let's write a program for the bat so that it moves up and down.

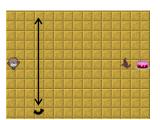

Click on the bat button in the list of sprites.

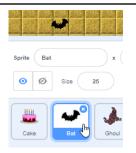

At the start, we want the bat to move up. Go to the "Motion" blocks, and drag a "point in direction" block to your program.

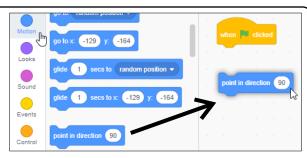

Click on the direction number "90". You will see a circle with an arrow. Drag the arrow until it points upwards and the direction is 0. Afterwards, click on the block you've just created so that the bat will now point up.

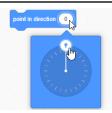

Drag a "move \_\_\_\_ steps" block to your program.
Click on it. The bat moves a little bit, but then it stops.

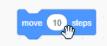

Go to the
"Control" blocks.
Drag a "forever"
block to your
program. The
"forever" block will
repeat a
command until the
game ends.

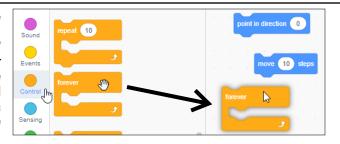

Drag the
"move \_\_
steps" block
into the
forever
block. What
happens
when you
click on it?

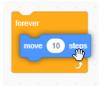

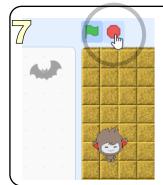

The bat will keep moving up until it gets stuck at the top of the dungeon. What happens when you drag the bat back to the bottom of the dungeon? What happens when you click on the red stop button?

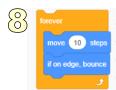

Go to the "Motion" blocks. Drag a "if on edge, bounce" block into the forever block. What happens when you click on the forever block now?

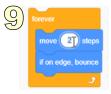

The bat moves very fast. Instead of having the bat move 10 steps, change the number of steps to a smaller number.

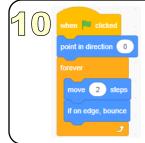

Let's put everything together now. Drag all the blocks together so that they are under the block for when the green flag is clicked.

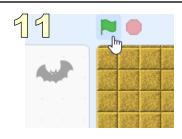

Now, stop your program by clicking on the red flag. Then restart it by clicking on the green flag.

Now let's write a program that lets you move around the dungeon.

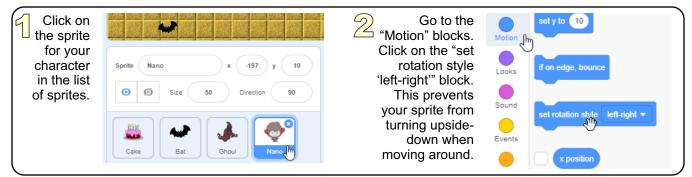

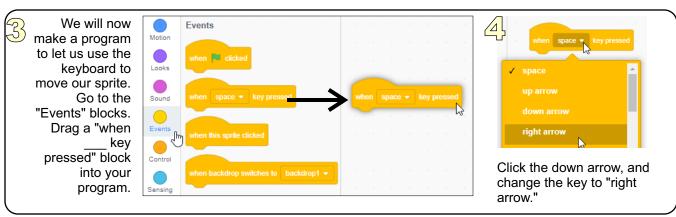

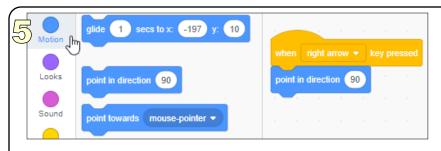

What should the sprite do when you press the right arrow? It should turn to the right, and then walk. Go to the "Motion" blocks. Drag a "point in direction \_\_\_\_" block and attach it to the "when right arrow key pressed" block. If necessary, change the direction angle to 90.

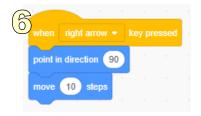

Now drag a "move \_\_\_ steps" block and put it after the "point in direction 90" block. What happens when you press the right arrow key on your keyboard now?

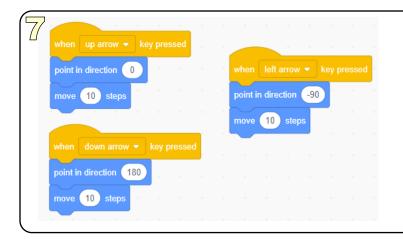

What happens when you press the left arrow key on your keyboard? Nothing happens. We need to write a program for that. Write a program that moves your sprite when you press the up, left, and down arrow keys.

## Winning and Losing

Right now you can move, but nothing happens if you reach the cake or if the bat catches you. Let's write a program to handle that.

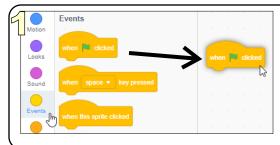

Make sure your character's sprite is selected. Then, go to the "Events" blocks. Drag a "when green flag clicked" block into your program.

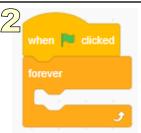

Go to the
"Control" blocks.
Drag a "forever"
block and put it
after the "when
green flag
clicked" block.

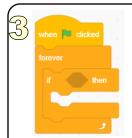

Now drag a "if \_\_\_ then" block into the "forever" block.

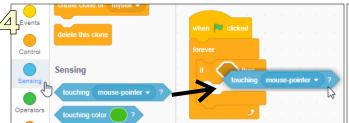

Go to the "Sensing" blocks. Drag a "touching \_\_\_?" block into the "if \_\_\_ then" block. Scratch will only let you do this if the LEFT side of the "touching \_\_\_?" block is over the spot where you want it to go.

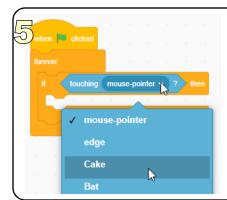

Click the down arrow of the "touching \_\_\_?" block. Choose "Cake."

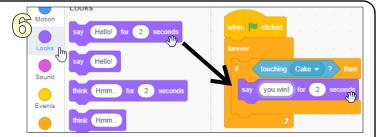

Go to the "Looks" blocks. Drag a "say \_\_\_ for \_\_ secs" block inside the "if \_\_ then" block. Have it say "you win!"

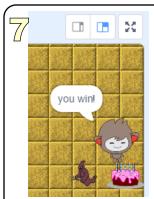

Click on the green flag. Move your sprite so that it touches the cake. What happens?

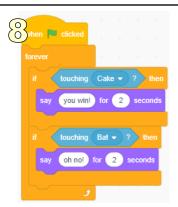

Now add some blocks so that if you're touching the bat, it will say "oh no!"

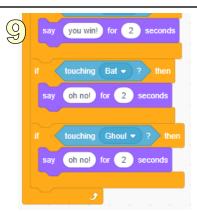

Also add some blocks so that if you're touching the ghoul, it will say "oh no!"

The Ghoul

Let's make a more dangerous monster. Let's program the ghoul to chase you.

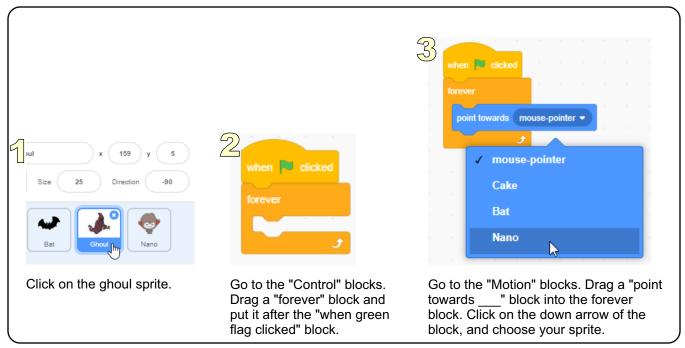

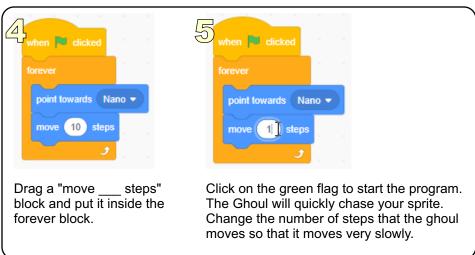

### **Your Turn**

Can you add a sound effect if you get the cake? Can you make an explosion or a whirl effect if you get caught? Can you add more enemies?

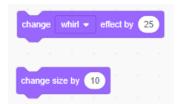

<sup>\*</sup> A completed copy of this game is available at <a href="http://scratch.mit.edu/projects/25753675/">http://scratch.mit.edu/projects/25753675/</a>

<sup>\*\*</sup> Some of the art used in this tutorial is from Scratch and is licensed under CC BY-SA 2.0. Scratch is developed by the Lifelong Kindergarten Group at the MIT Media Lab. See <a href="http://scratch.mit.edu">http://scratch.mit.edu</a>